# 【易证照】图像信息采集系统操作手册

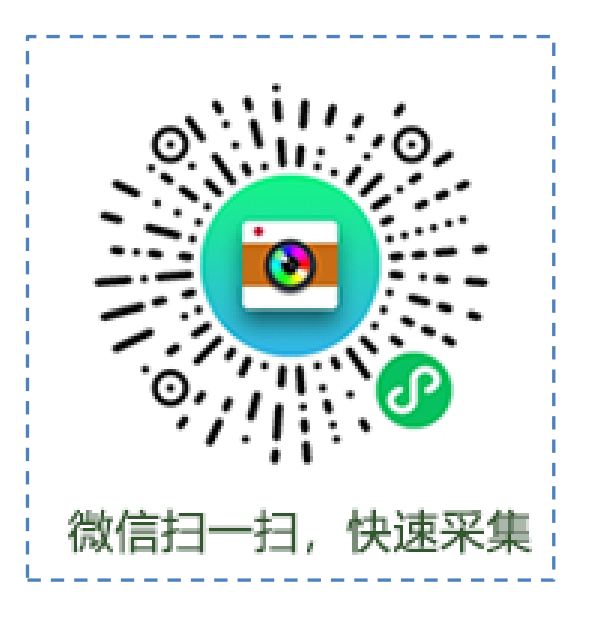

简单四步 轻松采集

身份核验 》 关联学籍 》 照片拍摄 》 确认提交

#### 1、进入系统

学生扫描二维码或手机微信搜索小程序"易证照"进入小程序。

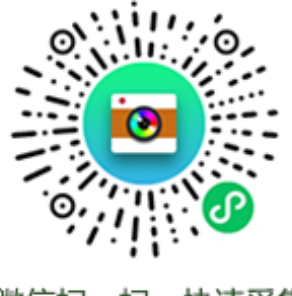

微信扫一扫, 快速采集

#### 2、身份核验

学生填写个人基本学籍信息并提交采集码,进行身份核验。点击"**相册**"按 钮提交采集码,然后点击【下一步】,确认解析的学籍信息无误(该信息将用于 实名核验), 勾选《用户隐私协议》, 点击【下一步】。

注:以上信息必须正确填写,才能关联自己学籍信息。

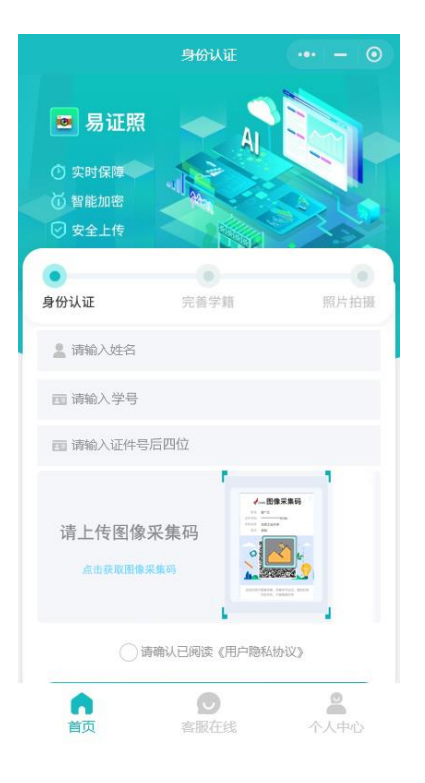

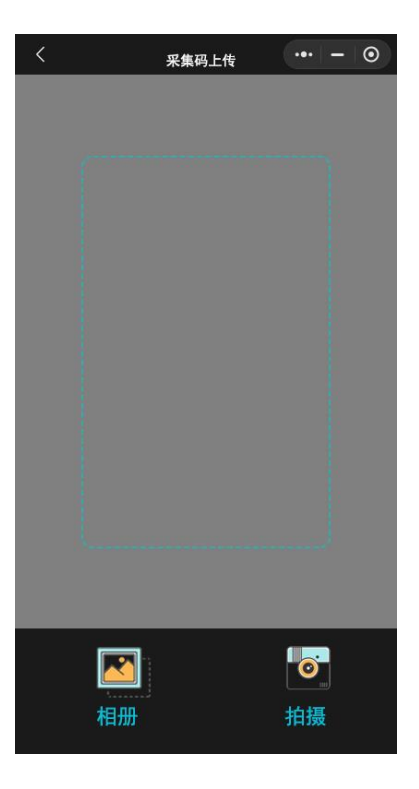

#### 3、关联学籍信息

再次核对个人学籍信息无误后点击【**下一步】。**按照系统提示完善学籍信息。 确认学籍信息填写无误后点击【下一步】进入拍照页面。

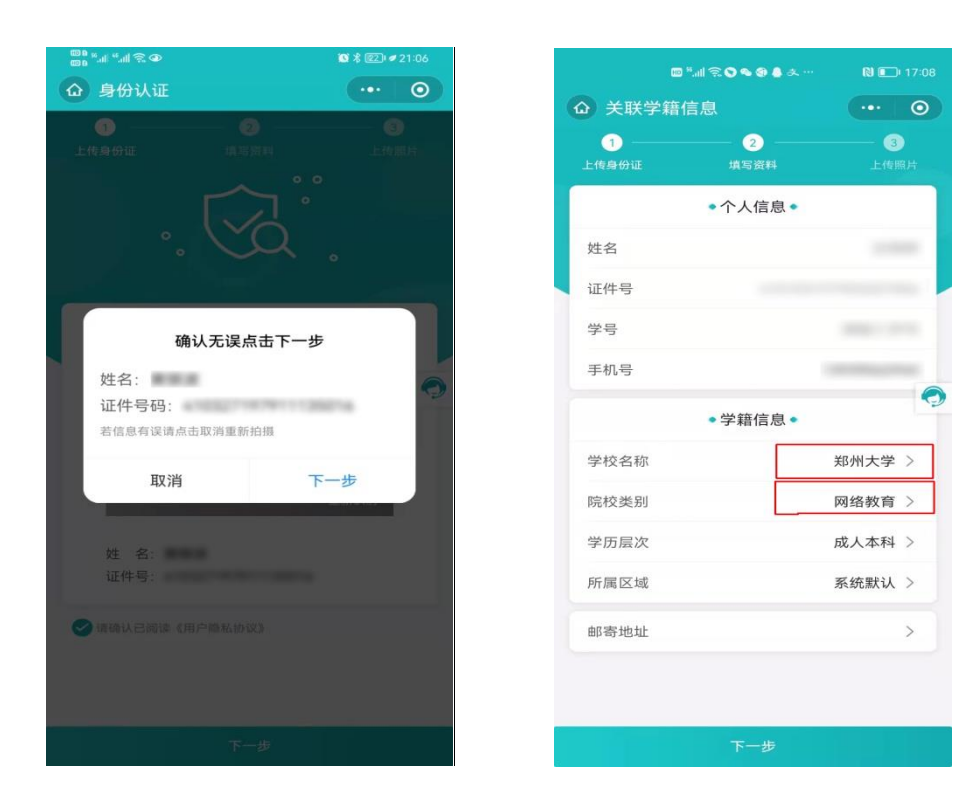

#### 4、照片拍摄

点击相机按钮开始拍照(为了能快速拍摄完美毕业照,请在拍摄前仔细阅读 拍摄教程)。拍摄时建议他人协助,用手机后置摄像头在光线明亮的环境下进行 拍摄(可以多次照相,满意后提交)。拍摄后系统将自动对照片进行标准化制作 和背景色替换,同时根据《教育部关于高等教育学历证书电子注册图像采集规范 及信息标准(教毕指(2017)99 号)》文件要求对照片进行标准检测,对不符合 标准的照片,系统自动退回并提示学生重新拍照,照片检测通过并本人确认满意 后点击【确认提交并支付】按钮提交。若遇特殊情况不便拍摄照片,可以点击左 上角【相册】按钮上传手机相册原有照片。

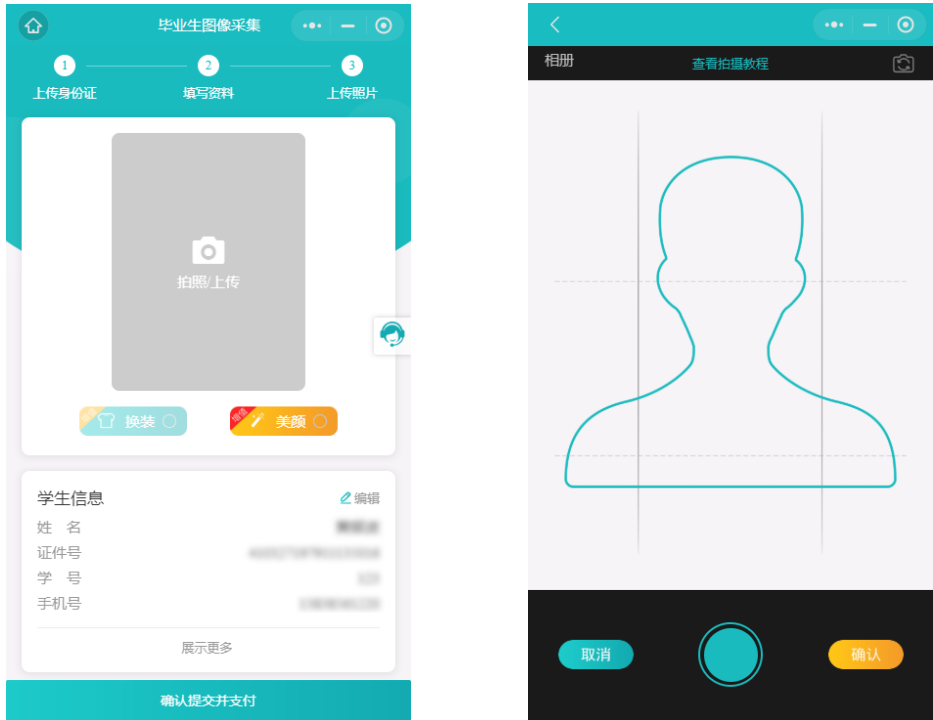

### 5、确认提交并支付

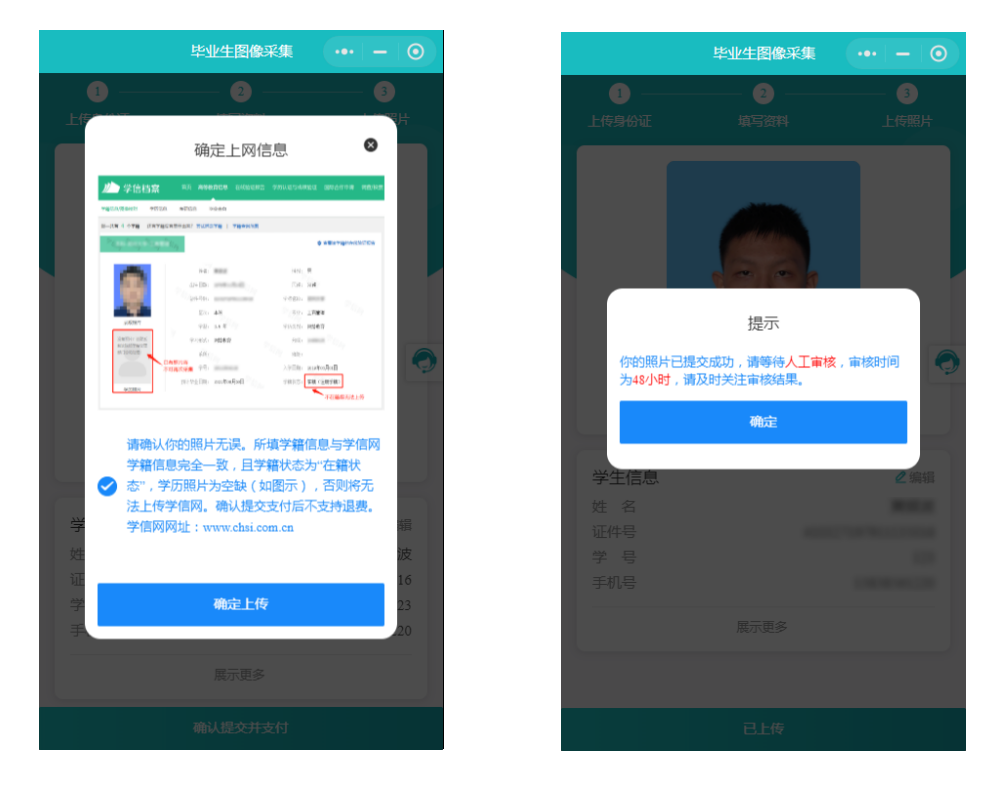

照片拍摄完成确认满意点击【确认提交并支付】。

点击【确认提交并支付】按钮后,系统再次提醒学生确认自己学籍状态信息, 确认无误点击【确定上传】后进行支付费用。支付成功后点击【确定】,照片进 入人工审核和人像比对一般是 24 小时以内, 最长不 会超过 48 小时)。采集后学生可以随时通过小程序个人中心查看采集进度和审 核结果,系统会通过微信公众号对审核结果给予通知,若人工审核或人像比对不 通过,提醒学生按照提示要求再次拍摄,无需再次缴费。

到此整个拍摄流程就算圆满完成,我们将对照片进行归类上网、冲印纸质照 片、邮寄,整个过程都可在小程序进行查询,同时 7\*24 客服在线接受学生咨询 沟通,感谢你的使用!

6、客服联系

采集时点击右侧客服按钮 第2 可以直接与客服取得联系,将有专业客 服为学生解答采集中遇到的问题。

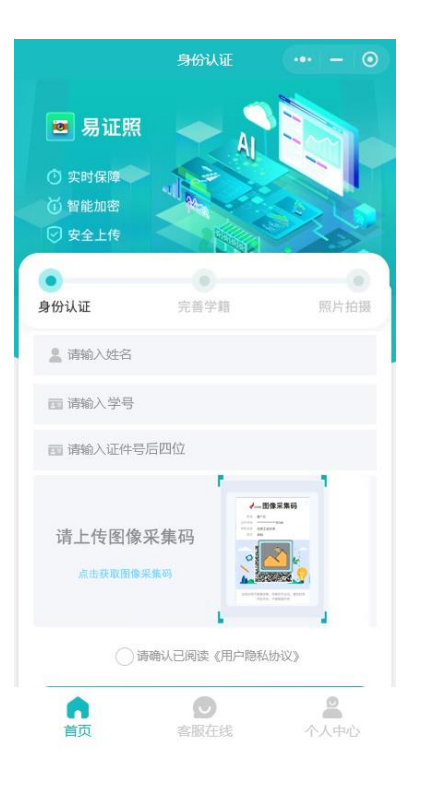

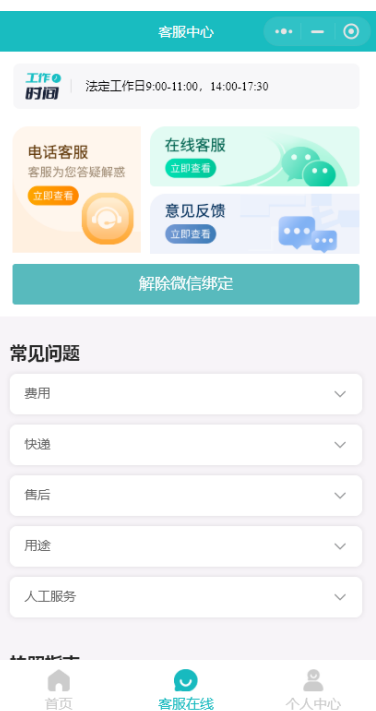

## 7、拍摄注意事项

要严格按照教育部关于高等教育学 历证书电子注册图像采集规范及信 息标准(教毕指(2017)99 号)的有 关要求进行拍摄。

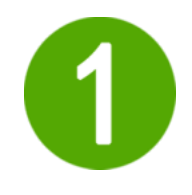

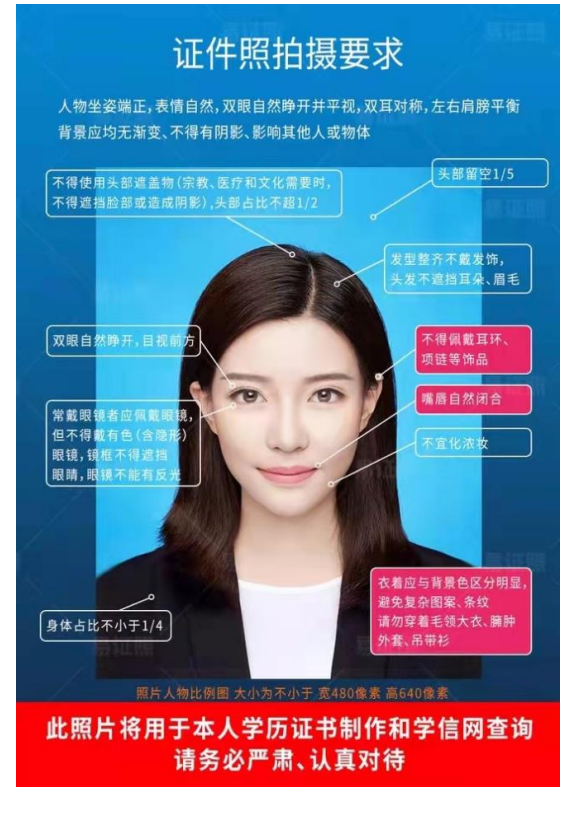

采集时建议用后置摄像头,在光线 明亮的地方参照拍摄教程进行拍 摄。

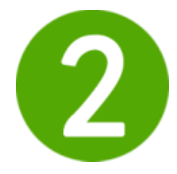

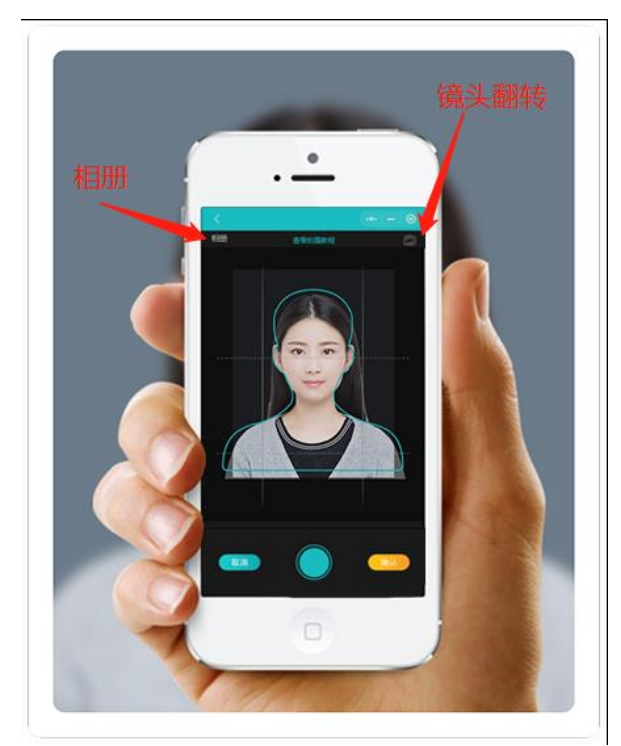

⊗

为了保证拍摄效果,请尽量使用白 色或相对纯色背景拍摄,请勿使用 复杂背景。

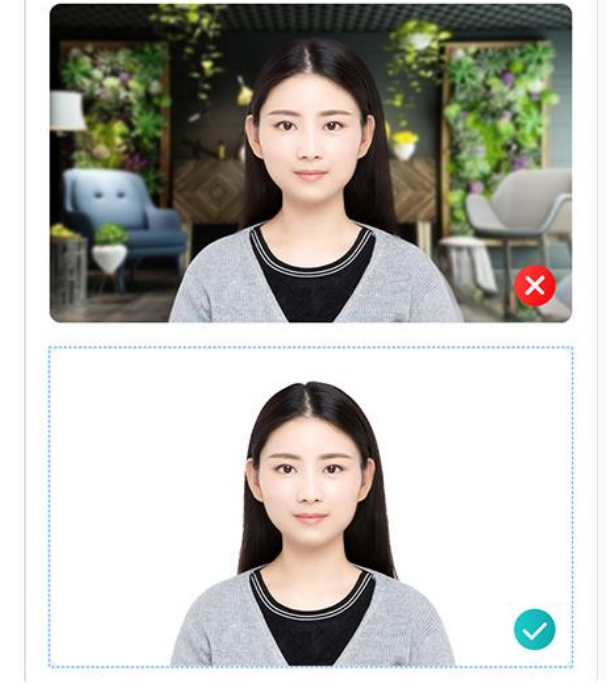

请面对光源拍摄,若在室内请面对窗 户进行拍摄,以免出现"阴阳脸"现 象,导致审核不通过。同时请勿穿与 背景色相同的衣服、佩戴帽子及夸张 头饰、项链、耳环进行拍照。

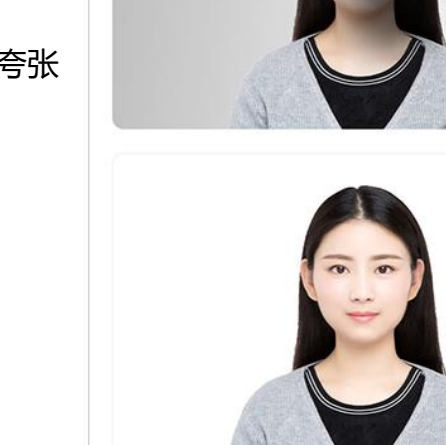

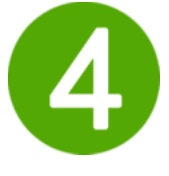

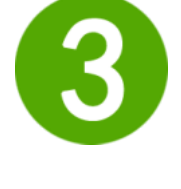

目视前方,露出双耳、眉毛,双肩保 持平行开始你愉快的拍照之旅。

5

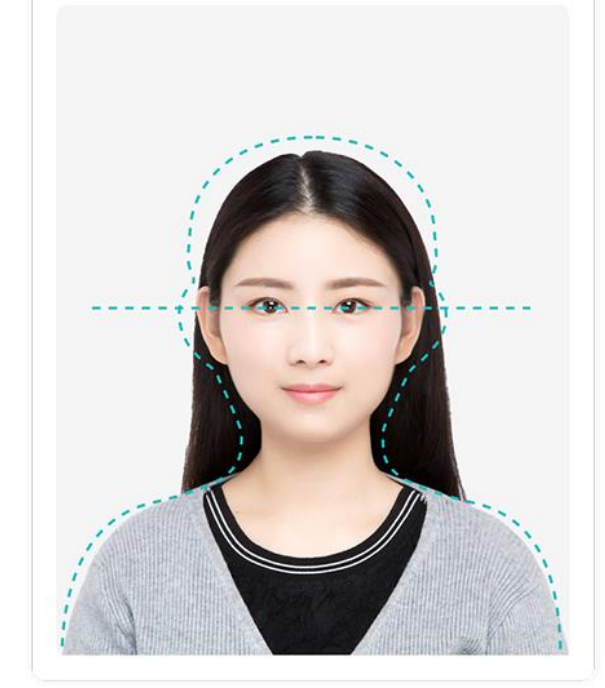

一张完美毕业照就这样轻松完成。

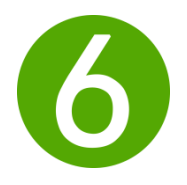

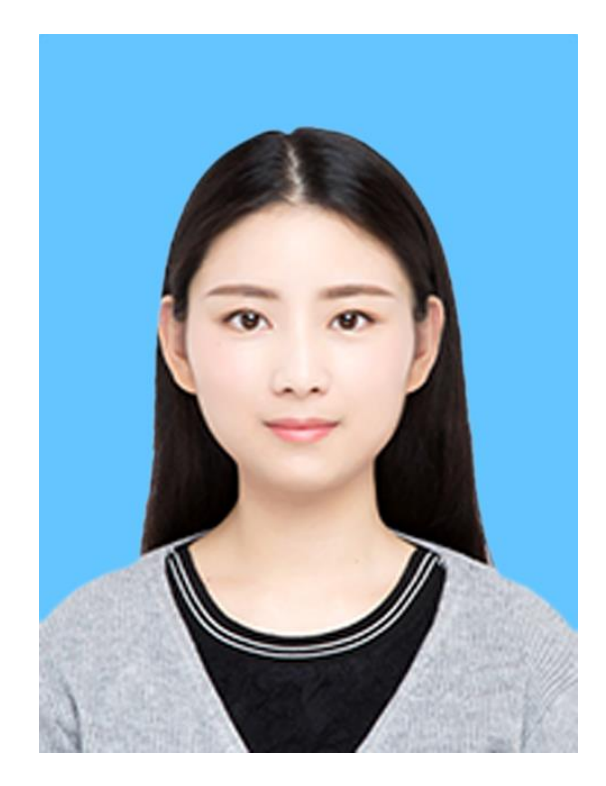

联系我们

# 河南捷航文化传播有限公司

地址:河南郑州市郑东新区王新街 9 号

400-009-1220